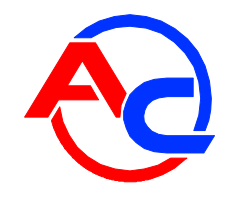

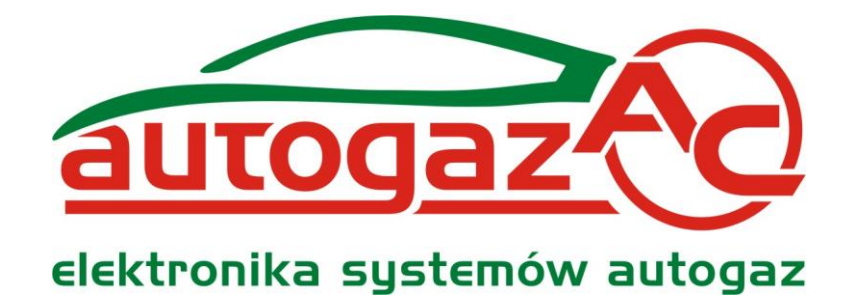

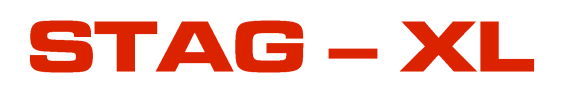

**LAMBDA SENSOR CONTROLLER**

*INSTALLATION & PROGRAMMING MANUAL version : V1.77 - V1.79*

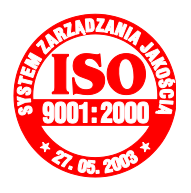

**Manufacturer: AC Spółka Akcyjna. 15-182 Białystok, ul. 27 Lipca 64, Poland tel. +48 85 7438148, fax +48 85 653 8649** [www.ac.com.pl,](http://www.ac.com.pl/) e-mail: [autogaz@ac.com.pl](mailto:autogaz@ac.com.pl)

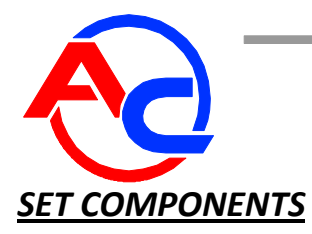

- 1. STAG-XL lambda sensor controller
- 2. Actuator (stepping motor) & base plate
- 3. A group of wires
- 4. Programming & operation manual

### *APPLICATION OF THE CONTROLLER*

The STAG-XL lambda sensor controller has been designed for controlling of operation of engines adapted for LPG and fitted with a lambda sensor .

#### *CONTROLLER OPERATION*

The LPG output is controlled with a actuator and depends on lambda sensor indications. All STAG-XL parameters are set with an external tester , a PC (AcLpgWin software) or manual .

#### *WIRING DIAGRAM AND INSTALLATION MANUAL*

The STAG-XL controller should be mounted within the engine room in the place, which is not exposed to high temperature, water and fuel.

#### *CAUTION!*

**It is recommended to install the controller vertically using its mounting eye and a screw, placing sockets downward to avoid water penetration.** 

**Install bundle protecting rubbers carefully to seal the entire housing.**

Electrical connections should be soldered, carefully insulated and protected from humidity to avoid shorting.

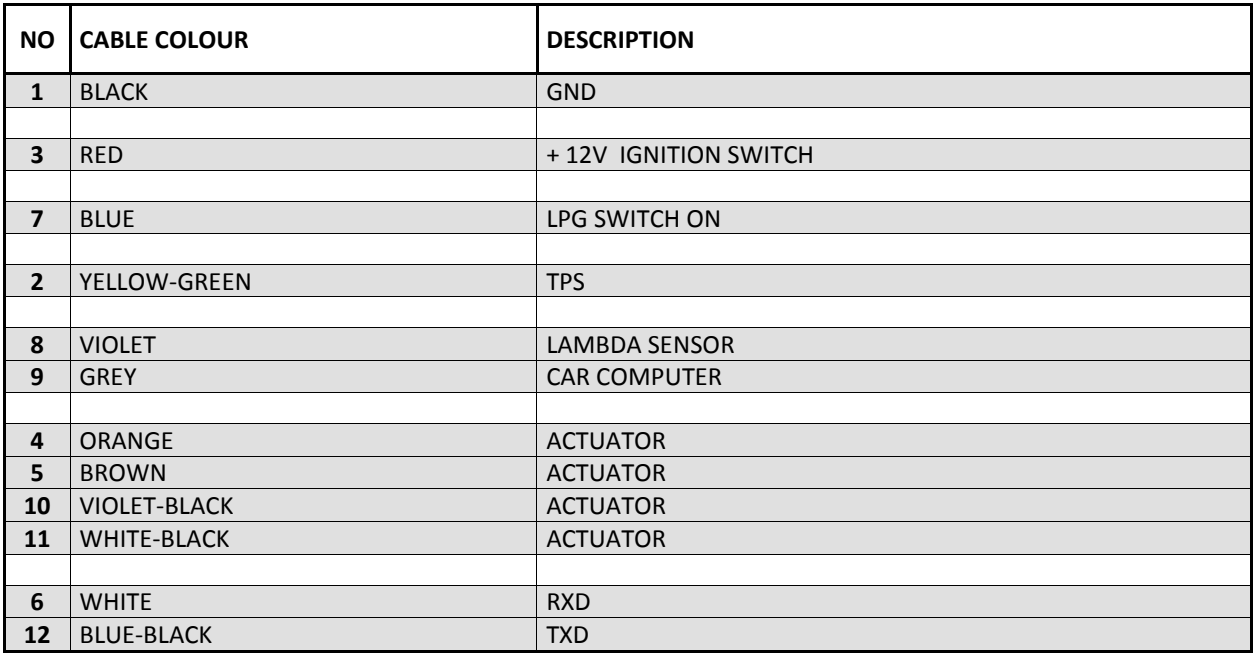

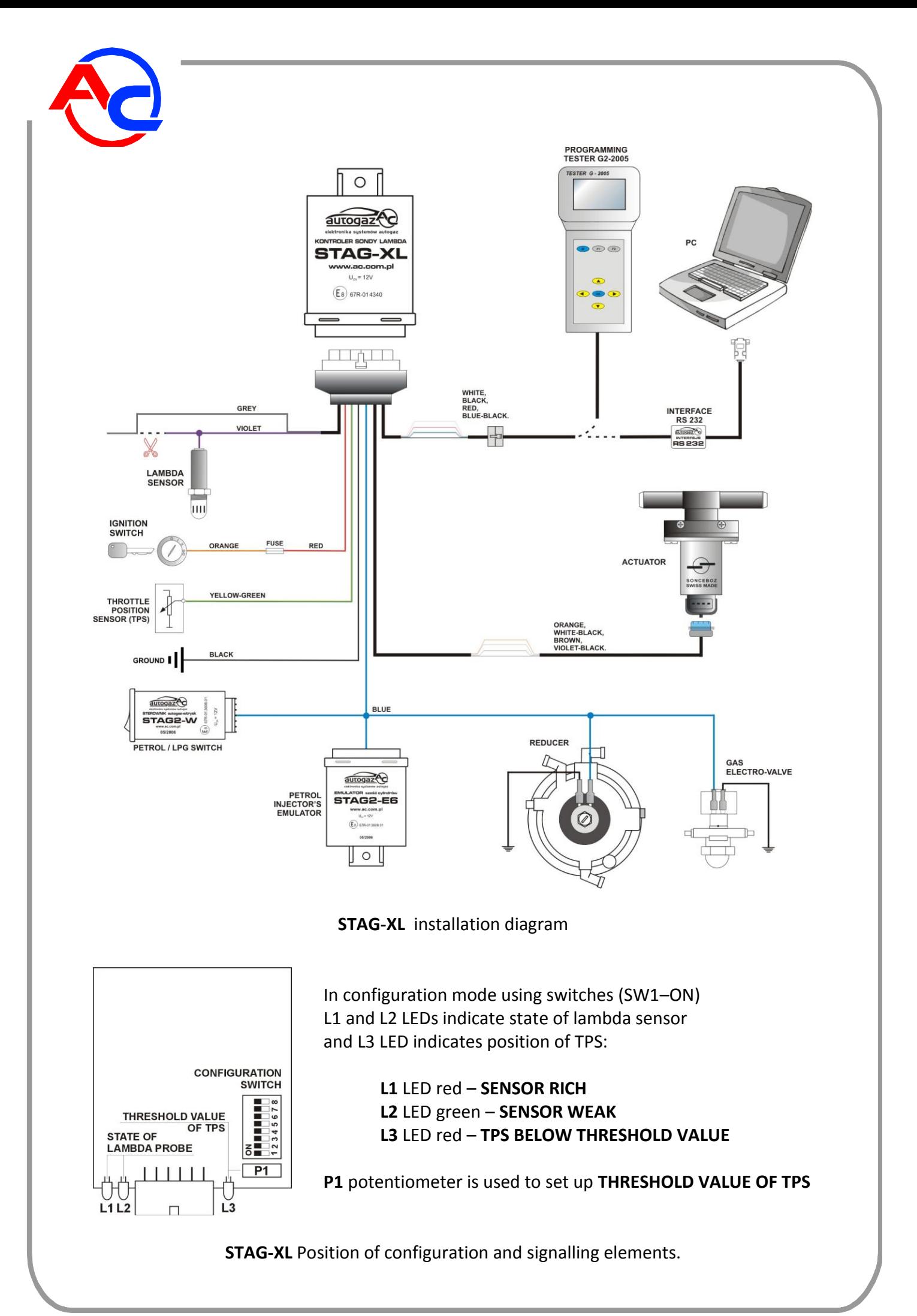

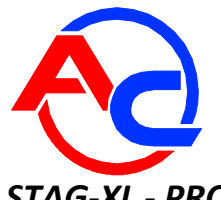

# *STAG-XL - PROGRAMMING WITH A SWITCH*

NOTE!

# Configuration of STAG-XL controller by means of switches is carried out when **SW1** switch is **ON**

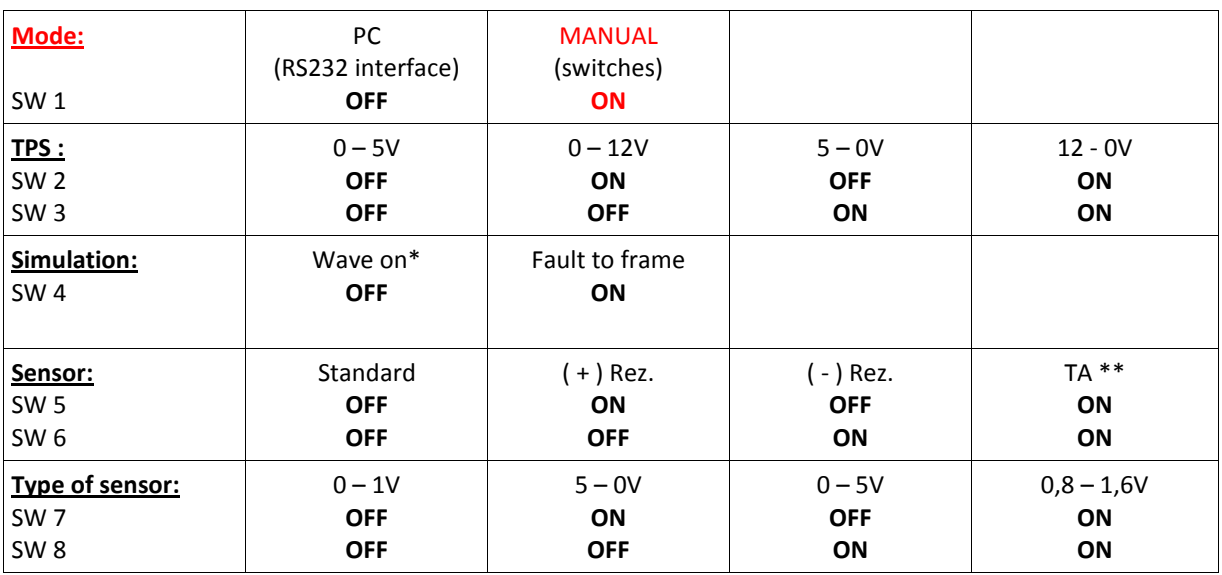

\* 0.8s/0.8s wave

\*\* TA – EMERGENCY MODE, REGULATION OFF

- actuator at the position of 200 steps

# Parameter values in MANUAL mode (SW1- ON):

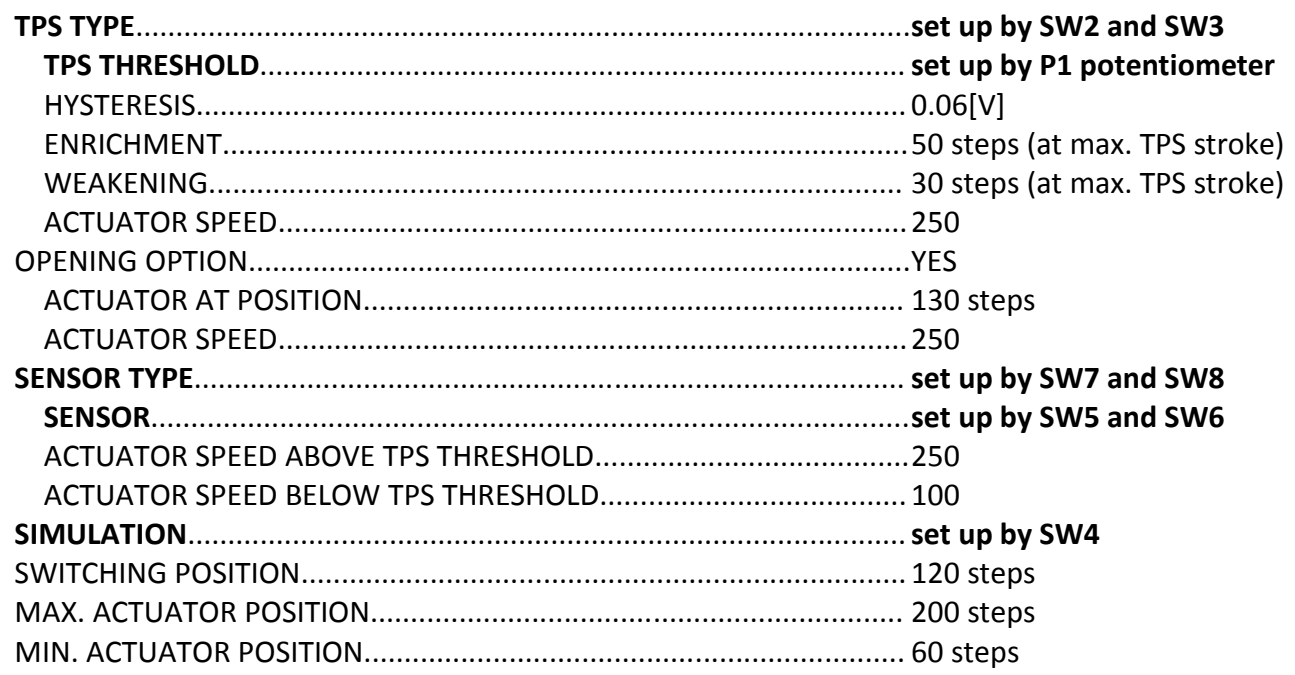

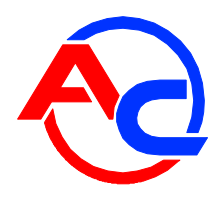

# *STAG-XL - PROGRAMMING WITH A PC AND AcLpgWin SOFTWARE*

### NOTE! Configuration of STAG-XL controller using a computer and AcLpgWin.exe application is carried with **SW1** in **OFF** position Every time SW1 is switched to ON position, manufacturer's parameters are set up and all parameters set up by the computer are lost.

To set STAG-XL parameters using a PC it is indispensable to connect the PC through a RS socket and a RS-232 interface to the STAG-XL programming socket and start the AcLpgWin.exe software.

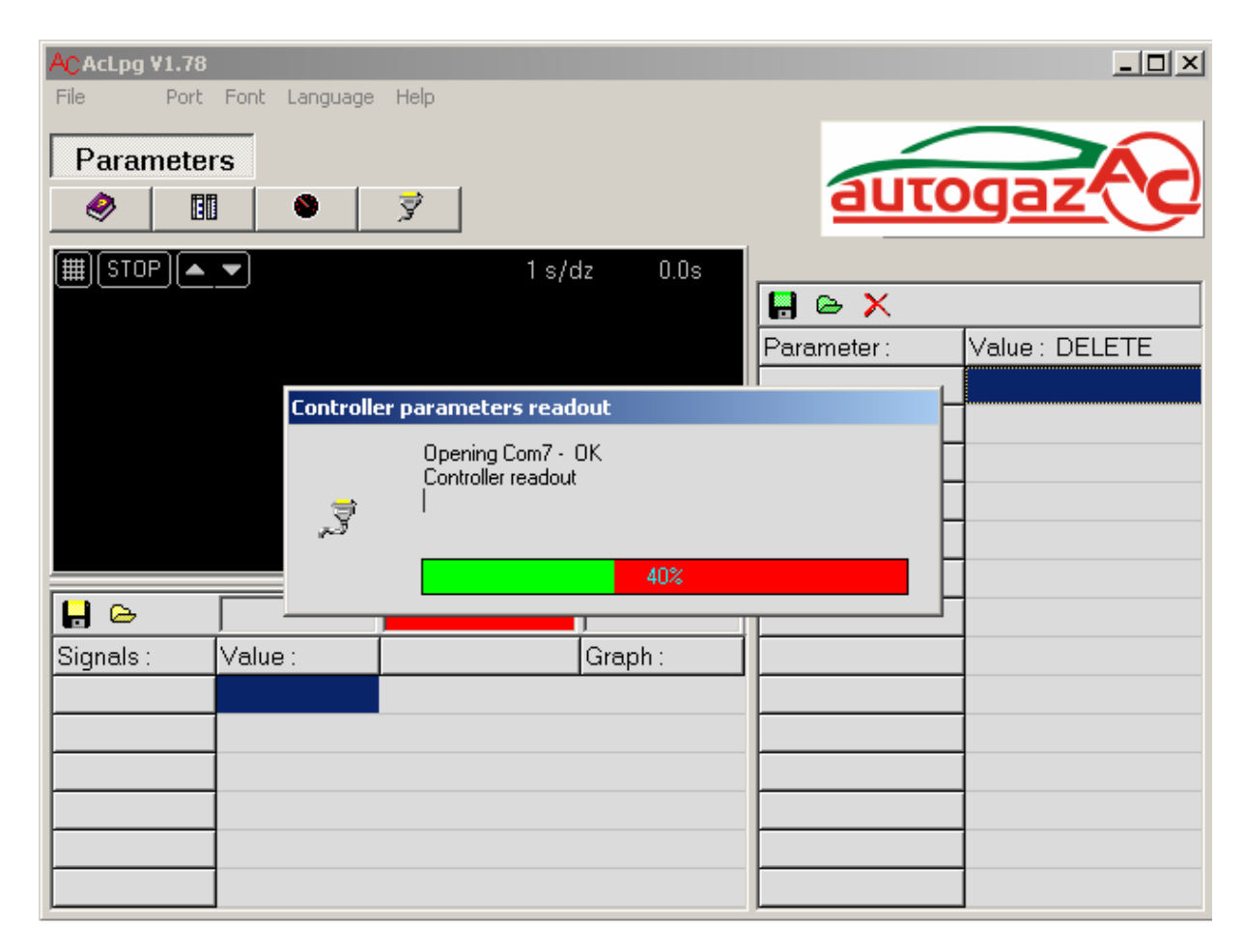

During communication appears the screen *PARAMETERS* and transmission percentage indicator. If after a few trials the software cannot establish communication with the controller then instead of the transmission percentage indicator appears the window CONNECT, which should be activated to renew communication. If there is no communication check RS-232 connection or change the serial port number .

If the communication is established appears the window *PARAMETERS*, oscilloscope function is on.

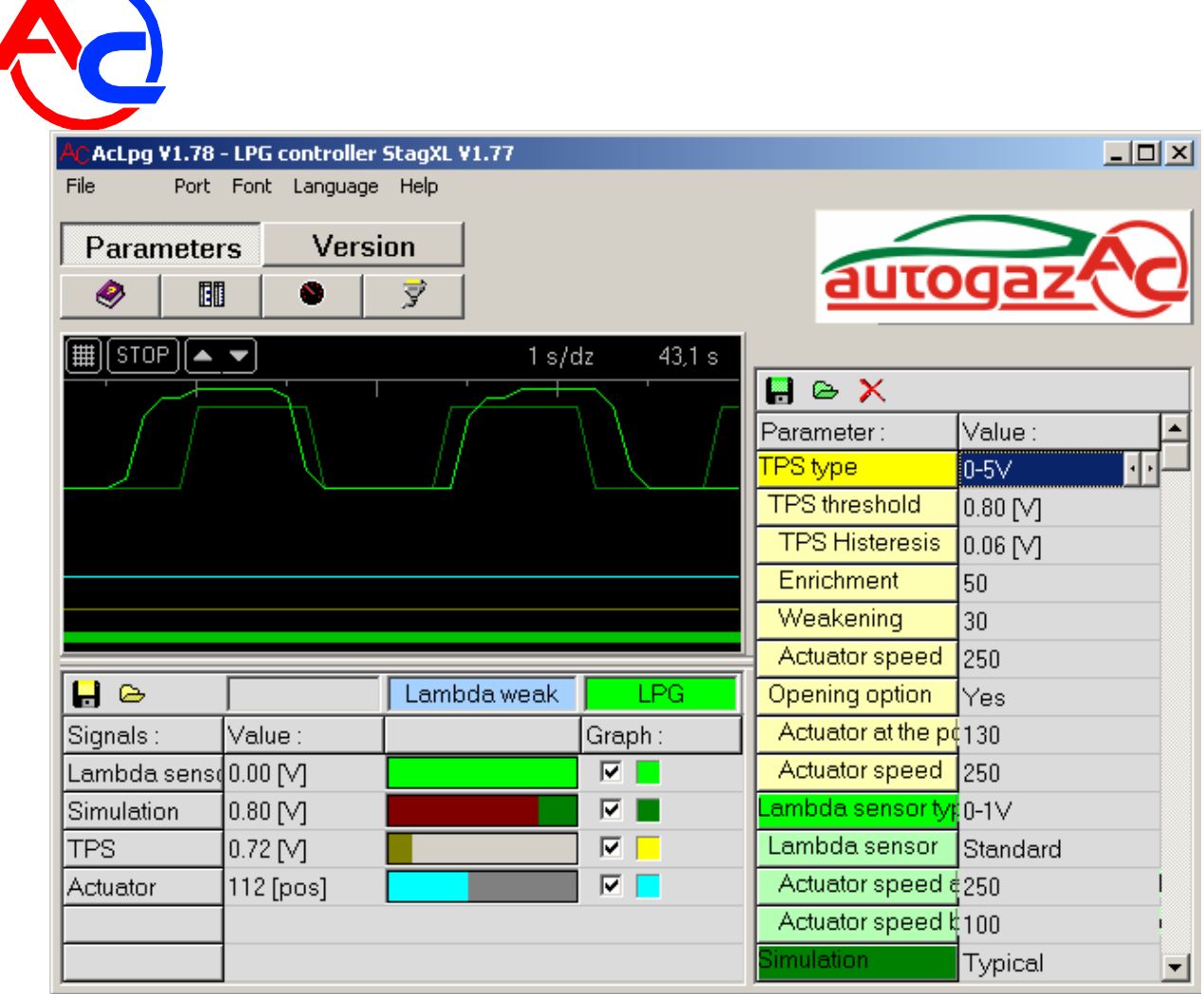

- ◈ - open help file
	- window layout
	- open gauges window
- 罗 - controller parameters readout
	- grid on

圃

۰

|#|

 $\blacksquare$  $\triangleright$ 

 $\blacksquare$  $\bullet$  $\boldsymbol{\times}$ 

- $\boxed{\text{STOP}}$  start / stop oscilloscope
- $\left| \bullet \right|$ - oscilloscope time base change
	- save visualisation file
	- open visualisation file
- $\boxed{\triangleright}$  oscilloscope on / off; graph colour change
	- -save controller configuration file
		- open controller configuration file
		- restore manufacturer's parameters

On the oscilloscope you can see basic STAG-XL controller signals:

lambda sensor, simulation, TPS and stepping motor positions – ACTUATOR.

Below the graph there is a signal table.

You can enable each graph and select its colour in the "Graph" column. Apart from the oscilloscope, signal values are displayed in the "Values" column and visualised as line graphs.

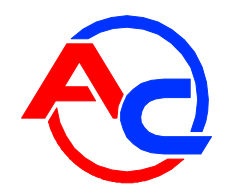

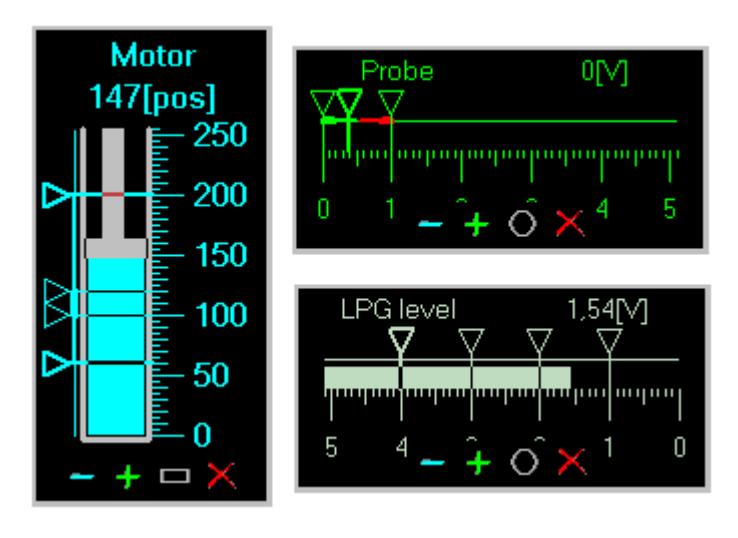

Additionally, the windows of additional gauges are also accessible. They are displayed by clicking a list below the "Gauges" button or by double-clicking relevant line in the signal table. It is possible, separately for each such window, to change its position (using left mouse button), size ([-] [+] buttons), shape ([O] button) and close ([X] button).

#### *KEYBOARD SHORTCUTS*

- *F1*  full function switch names / abbreviations
- *F3*  screen PARAMETERS
- *F6*  screen VERSION
- *F7*  parameter table activation for the screen PARAMETERS
- *F9*  font change
- *F10*  start of communication with the controller

#### *QUICK CHANGE OF PARAMETERS*

To change parameters and their values it is possible to use mouse buttons through clicking on selected parameter as well as keyboard keys: *UP / DOWN* - parameter change *RIGHT / LEFT* - parameter value change

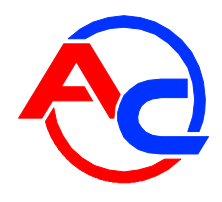

### *STAG-XL ADJUSTMENT PARAMETERS*

*TPS TYPE* - after connection of a throttle opening sensor choose its type and voltage range.

*TPS THRESHOLD* – voltage level, which causes switching over from idle operation to operation with load

*TPS HISTERESIS* - removal of voltage noise from the TPS sensor

*ENRICHMENT* - number of actuator steps proportional to accelerator's pressing

*WEAKENING* - number of actuator steps proportional to accelerator's loosing

*ACTUAROR SPEED* - actuator speed during enrichment / weakening

**OPEN** - additional opening of actuator after reaching of TPS level

*ACTUATOR AT THE POSITION* - number of actuator steps during additional opening

*ACTUATOR SPEED* - actuator speed during opening

 *LAMBDA SENSOR TYPE* - lambda sensor operation range

*LAMBDA SENSOR* - lambda sensor type: **STANDARD** – zirconium **RESISTIVE (-)** – load from the frame **RESISTIVE (+)** – load from the positive pole (+)

> *ACTUATOR SPEED ABOVE TPS THRESHOLD* - actuator speed during LPG – air mixture adjustment set by the sensor during idle operation

> *ACTUATOR SPEED BELOVE TPS THRESHOLD* - actuator speed during LPG – air mixture adjustment set by the sensor during idle operation

**SIMULATION** - during running with LPG vehicle's computer receives simulated signal with adjustable parameters instead of lambda sensor signal **TYPICAL** - square wave 08 / 08 s. **AUTO** - simulation of the sensor regarding petrol engine characteristics **FRAME** - vehicle's computer input connected to the frame **USER** - square wave adjusted freely **TIME HI** - duration of simulation pulse upper course **TIME LO** - duration of simulation pulse lower course **TIME OFF** - total time of pauses between pulses' groups, 0 = no pause **PULSE NUMBER** - number of pulses within a group, 0 = no groups **DISCONNECTED** - vehicle's computer input disconnected from the sensor

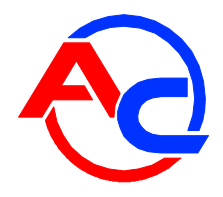

**SWITCHING POSITION** – position of actuator during switching on the LPG

 *MAX LEVELFOR ACTUATOR* - number of steps for max. actuator opening.

 *MIN LEVEL FOR ACTUATOR* - number of steps for min. actuator opening.

### *FAULTS DETECTED BY THE STAG-XL CONTROLLER*

**DATA FAULT** - faults within controller's memory (damage or improper assembly)

 *LAMBDA SENSOR FAULT* - long-lasting lack of voltage from the sensor

 *TPS FAULT* - long-lasting lack of TPS voltage change

## *PRESSURE REGULATOR ADJUSTMENT*

Adjustment should be done using menu *PARAMETERS*.

- start the engine in gasoline mode and wait for proper lambda sensor operation
- set the controller for *GASOLINE* mode. Check lambda sensor operation for idle and 3000 rpm (sensor indications should be between upper and lower voltage value).
- Set the controller **STAG2-W** for *AUTO*
- Increase rpm to ca. 2000 to switch over to LPG
- Watching lambda sensor graph at the oscilloscope adjust LPG output (with an adjustment screw located on the pressure regulator) so that the actuator works in the range 50 - 100 steps (idle engine rpm)
- Check sensor balancing at 3000 rpm
- If the sensor shows long return time to balancing during rpm change check pressure regulator membrane tension and adjust it with a screw, if necessary.

NOTE: if during pressure regulator adjustment it is impossible to obtain sensor balance at high rpm and the mixture is weak, it means that the system pressure regulator - mixer does not work properly, thus before adjustment of electronics some mechanical components must be adjusted.

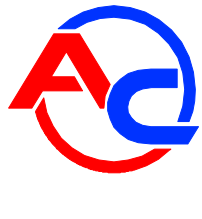

### *VERSION*

The STAG-XL controller is provided with the option of user-made software modification. After connecting the controller to a PC the new window VERSION appears. If the folder containing the program AcLpgWin.exe includes also a batch program of the STAG-XL controller marked with the wildcard .img, the batch program will be also displayed after activation of the VERSION window; this enables controllers software exchange.

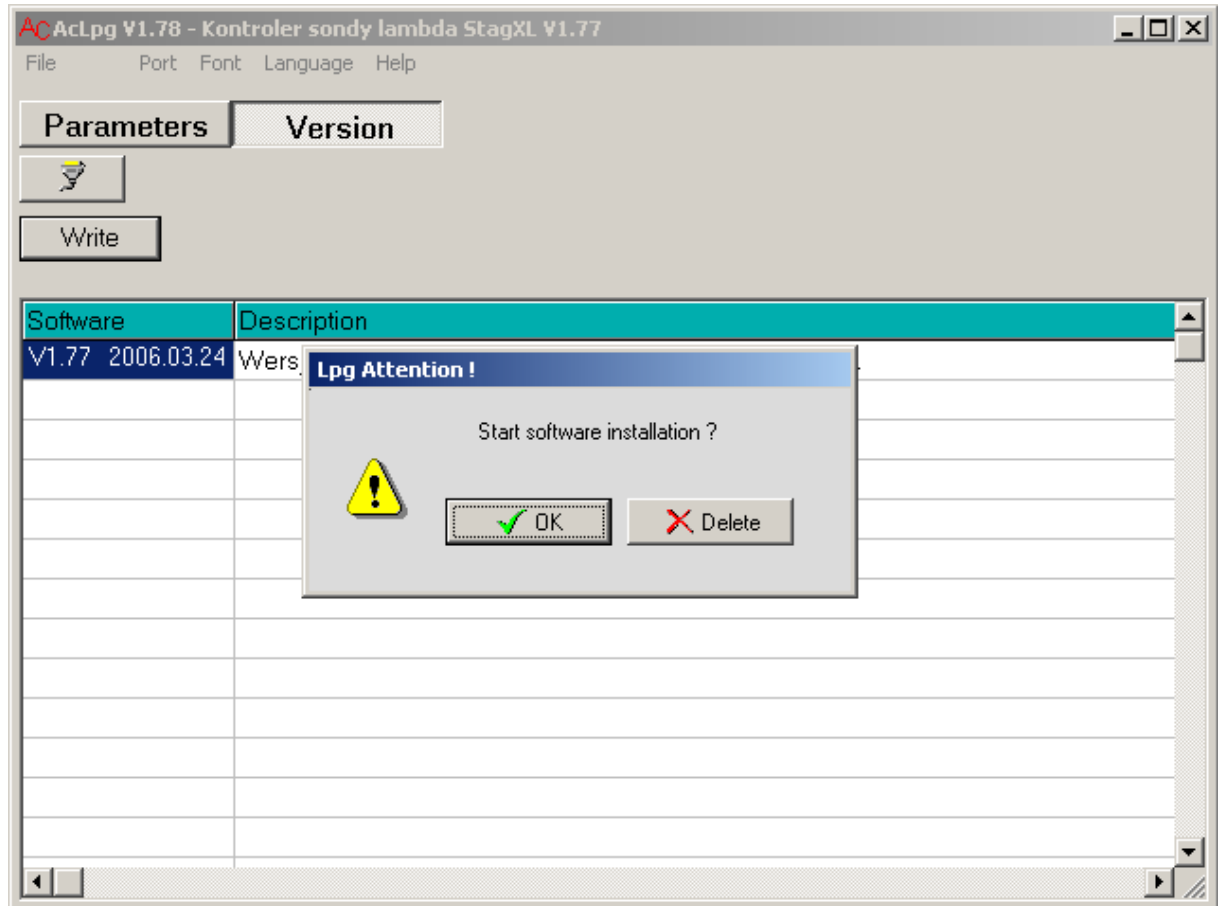

Click with the mouse on the program, which should be copied into the controller software Click the button Write when the question "Start software installation?" appears, press OK.

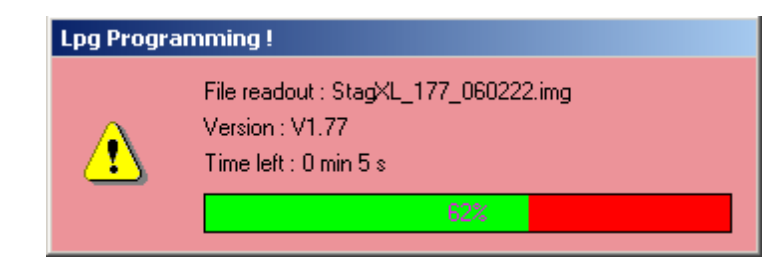

Wait until the installation progress bar reaches 100%

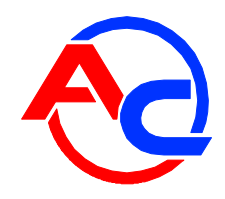

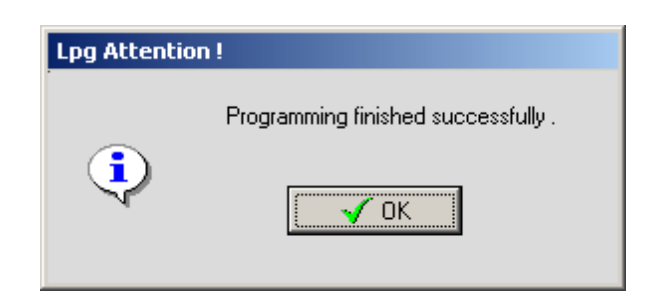

When the message "Programming finished successfully" appears, press OK. The controller performs restart and begins to work with the new version of the software.

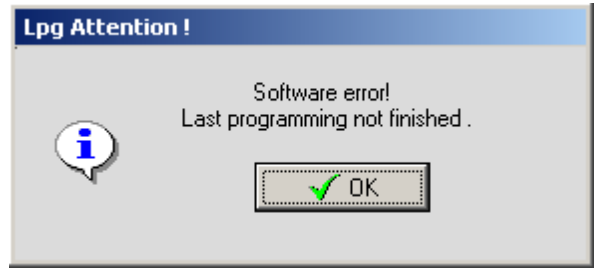

If the programming process is interrupted or there are some errors, diagnostic software will display the "Software error ..." message. Press OK and repeat the controller programming procedure.

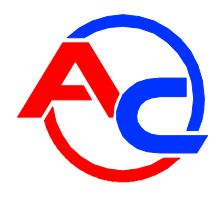

# *TECHNICAL DATA*

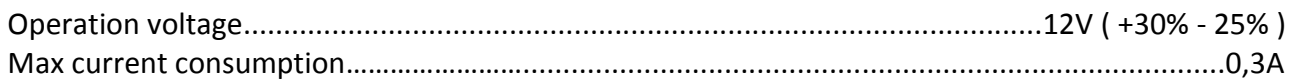

# *PROGRAMMABLE FUNCTIONSE*

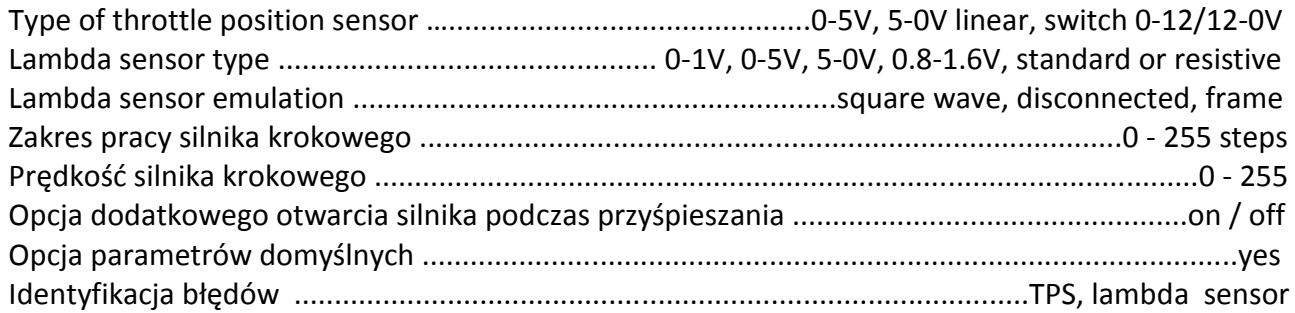